## User Manual for CGDI Pro MB car key add

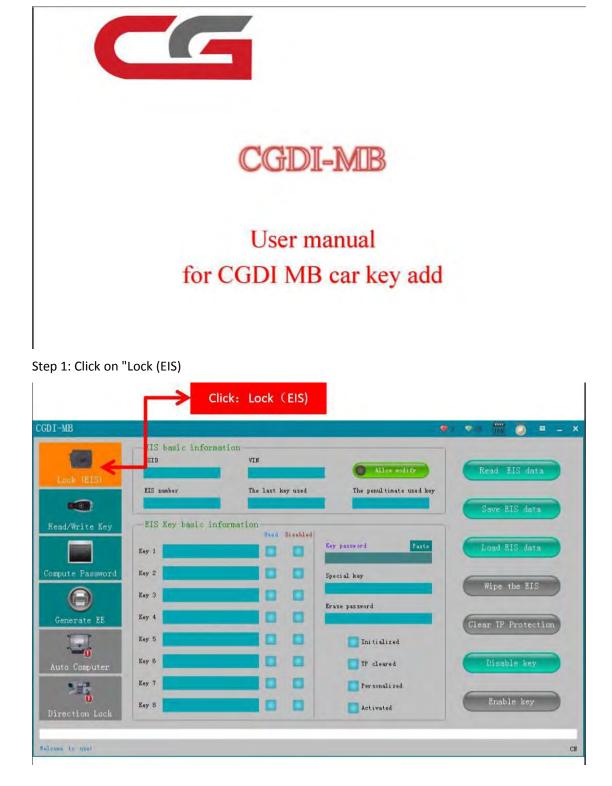

**Topic:** Step-by-step procedure on how to use <u>CGDI Prog MB</u> to add Mercedes Benz car key.

## Step 2: Click on "Read EIS data"

| DI-MB               |                                        |                           |                                           | ♥3 ♥15 169 | 🧕 = 🗕     |
|---------------------|----------------------------------------|---------------------------|-------------------------------------------|------------|-----------|
| Lock (EIS)          | BIS basic infor<br>SSID<br>40 TF 4F F9 | VIN<br>NDC203052/2R242227 | Allow sodify                              | Read E     | IS data   |
| •                   | EIS number<br>2095453308               | The last key use          | The penultimate used i                    | Save EI    | S data    |
| Read/Write Key      | -BIS Key basic i                       | nformation Used Disabl    | a                                         |            |           |
|                     | Key 1 <b>KF 90 8C 7D C</b>             |                           | Key password Past                         | • Load EI  | S data    |
| Compute Password    | Key 2 P1 AI F0 C6 6                    | 5 27 80 86 🔽 🗹            | Special key                               |            | -         |
| Θ                   | Key 3 62 78 67 59 0                    |                           | 96 D7 C5 32 20 48 28 8A<br>Eraze password | Wipe th    | ne EIS    |
| Generate EE         | Key 4 17 79 36 40 9                    | S B7 46 00 🚺              |                                           | Clear TP F | rotection |
|                     | Key 5 78 BF 20 05 6                    | B NS F2 46 🔯 🚺            | <b>I</b> nitialized                       |            |           |
| Auto Computer       | Key 6 97 70 64 01 F                    | E 05 79 DE 🗾 🔲            | TP cleared                                | Disabl     | e key     |
| 100                 | Key 7 08 33 BF 05 F                    | 7 7E EF 30                | 💟 Personalized                            |            |           |
| 0<br>Direction Lock | Key 8 60 .05 .24 .6A .B                | 8 82 83 94 🔽 🔽            | Activated                                 | Enable     | e key     |

Step 3: Click on "Computer Password", then click on "Copy key with key"

|                                      | 1 click:calculate password                                                                                                    | 2 click: make key with key        |
|--------------------------------------|----------------------------------------------------------------------------------------------------|-----------------------------------|
| CGDI-MB                              |                                                                                                    | 🔊 🗣 🛗 🥥 🗉 _ X                     |
| Lock (EIS)                           | -C llect Data and Upload the File                                                                                                    | Copy key with y                   |
| Read/Write Key<br>Compart = Password | <ol> <li>Insert the original car key into the lock</li> <li>Insert key into the device and wait for the coll</li> <li>Insert the car key into the lock 10s and dial or</li> <li>Insert the key into the HIS</li> <li>After 5 seconds, insert the key into the HIS</li> <li>Insert the key into the device</li> <li>Save the generated files</li> <li>Query the Server and Wait For the Results</li> <li>Key password</li> </ol> | Collect Data                      |
| Auto Computer                        | Operation Tip<br>1. Flease choses the way to collect the kay first, and then<br>2. After the collection is completed, click the 'Upload Date<br>date<br>3. Click the 'Query Result' button and check the 'Auto Refre<br>start the automatic query.                                                                                                    | a' button to upload the collected |
| Walcome to use!                      |                                                                                                    | C¥                                |

Step 4: Click on "Other Keys" (One generation of key 705E6 key), then click on "OK".

| I-MB                 |                                                                                                    | 5 🖬 😽 -                     |
|----------------------|----------------------------------------------------------------------------------------------------|-----------------------------|
| Lock (EIS)           | Collect Data and Uplied the File<br>Lock Type:<br>1. Insert the original car key into the lock<br>2. Insert key into the device and wait for the collection<br>3. Insert the car key into the lock 10s and dial out                                                    | Copy key with key           |
| Generate EE          | 4. Insert the p Please select the key type<br>5. After 5 a co<br>6. Insert the k<br>7. Save the or The 1 generation key<br>Query the key<br>Key passwor OK                                                                                                    | Other keys                  |
| Auto Computer        | Operation Tip.<br>1. Please choose the way to collect the key first, and then click<br>2. After the collection is completed, click the 'Upload Data' built<br>data<br>3. Click the 'Query Result' button and check the 'Auto Refresh' op<br>start the automatic query. | ton to upload the collected |
| rting with way calls | riion                                                                                                    |                             |

Step 5: Please insert the key into EIS and click OK.

| I-MB                 |                                                                                                    | 🔹 🔹 📷 🧔 😐 .       |
|----------------------|----------------------------------------------------------------------------------------------------|-------------------|
| Lock (EIS)           | Collect Data and Upload the File                                                                                                    | Copy key with key |
| (ead/Write Key       | 1 Insert the original car key into the lock<br>2. Insert key into the device and wait for the collection<br>3. Insert the car key into the lock 10s and dial out<br>4. Insert the key<br>5. Atom 5 | Collect Data      |
| Generate EE          | S After S seen<br>6 Insert the las<br>7. Save the zens<br>Ouery the Sen<br>Key password<br>WE ROM                                                                                                  | Upload Data       |
| uto Computer         | The vehicle voltage                                                                                                    | Query Result      |
| irection Lock        |                                                                                                    | 🔽 Auto Refresh    |
| ting with key collec | 11 m                                                                                                    | -                 |

Step 6: Please insert the key into the device and click on OK!

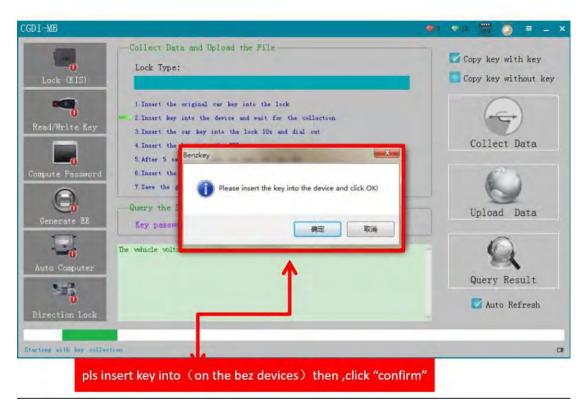

Step 7: Collecting the data, do not remove the key.

| CGD I-MB                 |                                                                                                    | 💌 🕶 🐻 🗿 🗉 🗆 X     |
|--------------------------|----------------------------------------------------------------------------------------------------|-------------------|
| 0<br>Lock (BIS)          | Collect Data and Upload the File                                                                                                    | Copy key with key |
| Read/Write Key           | <ol> <li>Insert the original car key into the lock</li> <li>Insert key into the device and wait for the collection</li> <li>Insert the car key into the lock 10s and dial out</li> <li>Insert the key into the EIS</li> </ol> | Collect Data      |
| Compute Password         | 5.After 5 seconds, insert the key into the EIS<br>6.Insert the key into the device<br>7.Save the generated files<br>—Query the Server and Wait For the Results—                                                               | Upload Data       |
| 0<br>Auto Computer       | Key password Copy<br>The vehicle voltage is 12.01V<br>Being collected, do not pull out the key                                                                                                    | Query Result      |
| Direction Lock           |                                                                                                    | 🔽 Auto Refresh    |
|                          | 128                                                                                                    |                   |
| Starting with kee caller | time                                                                                                    | СК                |
|                          | collecting data ,pls dont remove key !!!                                                                                                    |                   |

Step 8: Please insert the key into EIS and click OK.

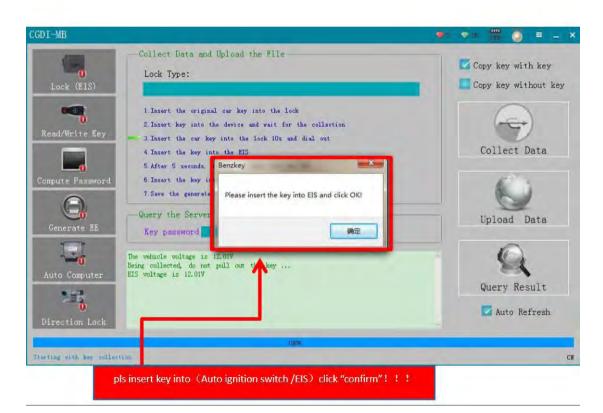

Step 9: Please wait for 7 seconds.

| -MB                 |                                                                                                    | 🔎 😳 🚟 🔍 🖤         |
|---------------------|----------------------------------------------------------------------------------------------------|-------------------|
| Lock (BIS)          | - Collect Data and Upload the File                                                                                                    | Copy key with key |
| ad/Write Key        | 1 Insert the original cur key into the lock<br>2 Insert key into the device and wait for the collection<br>3 Insert the cur key into the lock 10s and dial out | -                 |
|                     | 4 Insert the key Tigm<br>5 After 5 seconds,                                                                                                    | Collect Data      |
| enerate EE          | 6 Insert the key<br>7 Save the general Please wait 7 seconds<br>Query the Serve<br>Key password                                                                | Upload Data       |
| 0<br>to Computer    | The vehicle voltage is 12.01V<br>Being collected, do not pull out the key<br>EIS voltage is 12.01V                                                             | Query Result      |
| 0<br>rection Lock   |                                                                                                    | 🔽 Auto Refresh    |
|                     | 1051                                                                                                    |                   |
| ng with key collect | Son                                                                                                    |                   |

Step 10: Please pull out the key from the EIS, and then click OK!

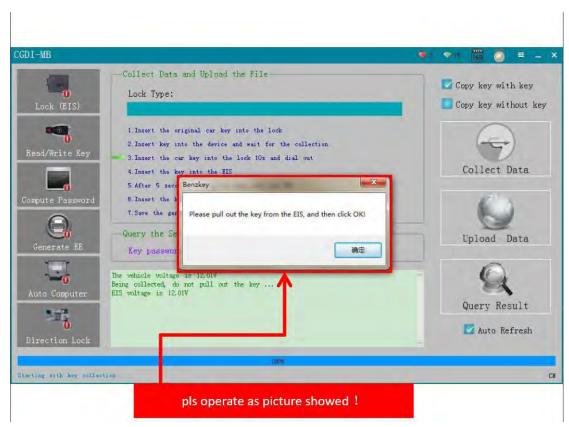

Step 11: Please insert the key into the EIS again and click OK!

| CGD I-MB                 |                                                                                                    | 🔹 🕫 🛗 🧕 = 🗕       |
|--------------------------|----------------------------------------------------------------------------------------------------|-------------------|
| O<br>Lock (BIS)          | - Collect Data and Upload the File                                                                                                    | Copy key with key |
| Read/Write Key           | <ol> <li>Insert the original car key into the lock</li> <li>Insert key into the device and wait for the collection</li> <li>Insert the car key into the lock 10s and dial out</li> <li>Insert the ker into the FFS</li> </ol> | Collect Data      |
| Compute Password         | 5. After 5<br>6. Insert t<br>7. Save the<br>Query the                                                                                                    | Upload Data       |
| Auto Computer            | Key past<br>Re wehicle successive<br>Being collected, do not pull out the key<br>EIS woltage is 12.019                                                                                                    | Query Result      |
| 0<br>Direction Lock      |                                                                                                    | 🔽 Auto Refresh    |
| Starting with key collar |                                                                                                    |                   |